# Risoluzione dei problemi comuni di comunicazione AnyConnect su FTD  $\overline{a}$

# Sommario

Introduzione **Prerequisiti Requisiti** Processo di risoluzione dei problemi consigliato I client AnyConnect non possono accedere alle risorse interne I client AnyConnect non dispongono di accesso a Internet I client AnyConnect non possono comunicare tra loro I client AnyConnect non possono stabilire chiamate telefoniche I client AnyConnect possono stabilire chiamate telefoniche, ma le chiamate non contengono audio Informazioni correlate

# Introduzione

In questo documento viene descritto come risolvere alcuni dei problemi di comunicazione più comuni di Cisco AnyConnect Secure Mobility Client su Firepower Threat Defense (FTD) quando si usa Secure Socket Layer (SSL) o Internet Key Exchange versione 2 (IKEv2).

Contributo di Angel Ortiz e Fernando Jimenez, Cisco TAC Engineers.

# **Prerequisiti**

# **Requisiti**

Cisco raccomanda la conoscenza dei seguenti argomenti:

- Cisco AnyConnect Secure Mobility Client.
- FTD Cisco.
- Cisco Firepower Management Center (FMC).

## Componenti usati

Le informazioni fornite in questo documento si basano sulle seguenti versioni software e hardware:

- $\bullet$  FTD gestito da FMC 6.4.0.
- AnyConnect 4.8.1

Le informazioni discusse in questo documento fanno riferimento a dispositivi usati in uno specifico ambiente di emulazione. Su tutti i dispositivi menzionati nel documento la configurazione è stata ripristinata ai valori predefiniti. Se la rete è operativa, valutare attentamente eventuali conseguenze derivanti dall'uso dei comandi.

# Processo di risoluzione dei problemi consigliato

Questa guida spiega come risolvere alcuni problemi di comunicazione comuni dei client AnyConnect quando l'FTD viene usato come gateway VPN (Virtual Private Network) di accesso remoto. Le sezioni seguenti affrontano e forniscono soluzioni ai problemi riportati di seguito:

- I client AnyConnect non possono accedere alle risorse interne.
- I client AnyConnect non dispongono di accesso a Internet.
- I client AnyConnect non possono comunicare tra loro.
- I client AnyConnect non possono stabilire chiamate telefoniche.
- I client AnyConnect possono stabilire delle chiamate telefoniche. Nelle chiamate, tuttavia, non è presente alcun audio.

## I client AnyConnect non possono accedere alle risorse interne

Attenersi alla seguente procedura:

### Passaggio 1. Verificare la configurazione del tunnel suddiviso.

- Passare al profilo di connessione a cui sono connessi i client AnyConnect: Dispositivi > VPN > Accesso remoto > Profilo di connessione > Seleziona profilo.
- Passare al criterio di gruppo assegnato a tale Profile: Edit Criteri di gruppo > Generale.
- Controllare la configurazione del tunneling diviso, come mostrato nell'immagine.

#### **Edit Group Policy**

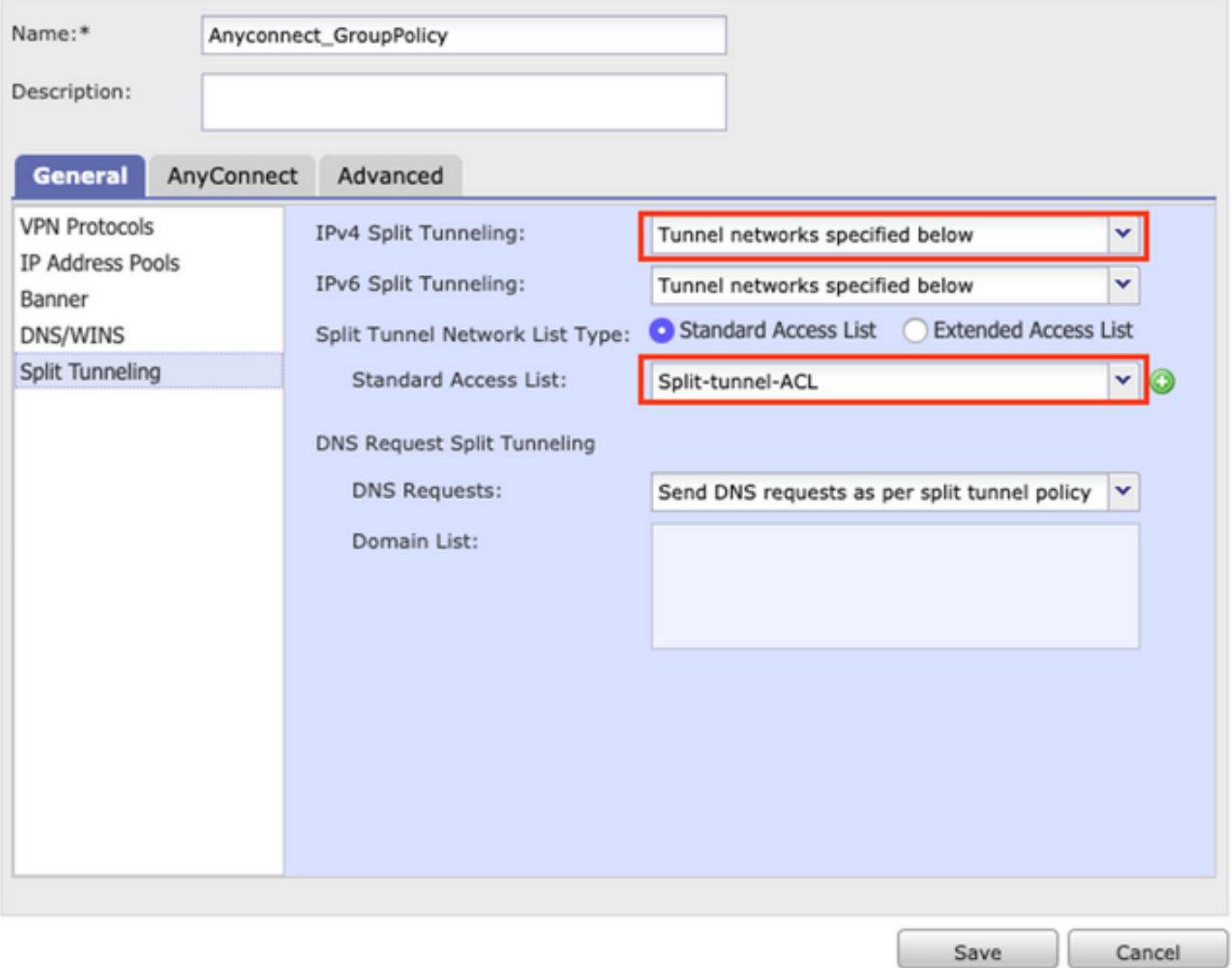

• Se è configurato come **rete tunnel specificata di** seguito, verificare la configurazione dell'elenco di controllo di accesso (ACL):

#### Selezionare Oggetti > Gestione oggetti > Elenco accessi > Modifica elenco accessi per tunneling diviso.

Verificare che le reti che si tenta di raggiungere dal client VPN AnyConnect siano elencate ●nell'elenco degli accessi, come mostrato nell'immagine.

### **Edit Standard Access List Object**

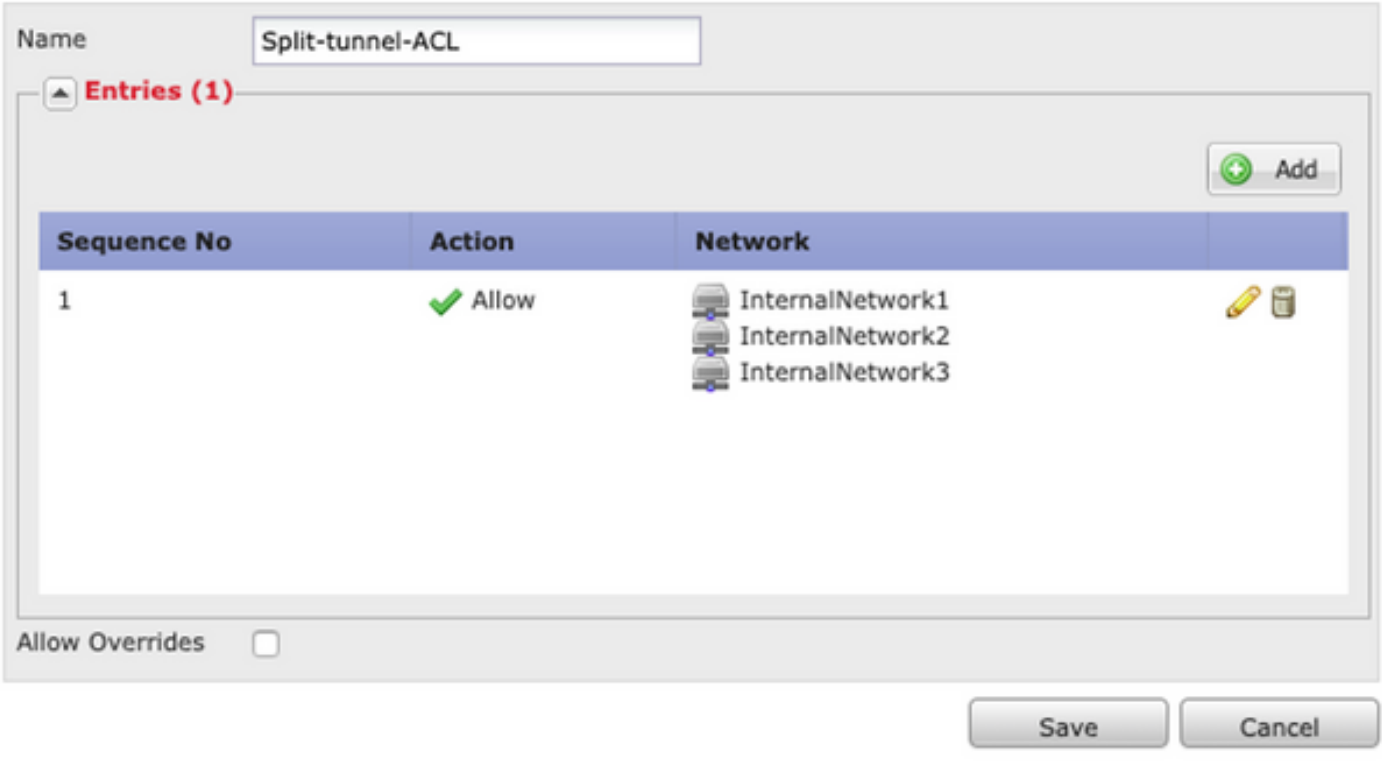

Passaggio 2. Verificare la configurazione dell'esenzione NAT (Network Address Translation).

Tenere presente che è necessario configurare una regola di esenzione NAT per evitare che il traffico venga convertito nell'indirizzo IP dell'interfaccia, in genere configurato per l'accesso a Internet (con Port Address Translation (PAT)).

- Passare alla configurazione NAT: Dispositivi > NAT.
- Verificare che la regola di esenzione NAT sia configurata per le reti corrette di origine (interne) e di destinazione (pool VPN di AnyConnect). Verificare inoltre che siano state selezionate le interfacce di origine e di destinazione corrette, come mostrato nell'immagine.

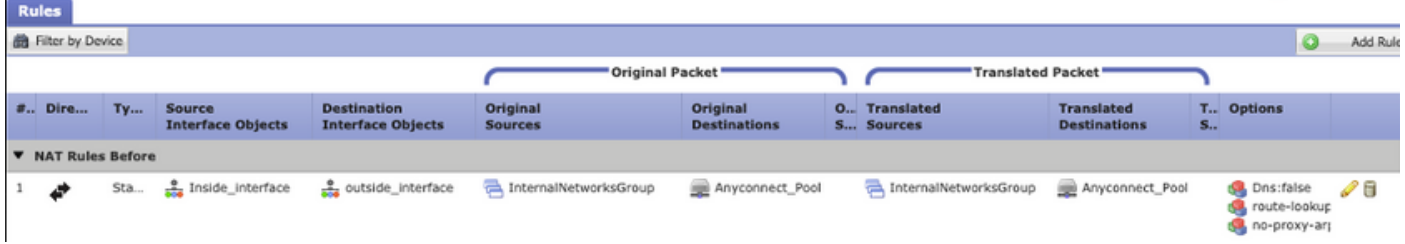

Nota: Quando sono configurate le regole di esenzione NAT, controllare l'opzione no-proxyarp ed eseguire le opzioni di ricerca route come procedura consigliata.

#### Passaggio 3. Verificare i criteri di controllo di accesso.

In base alla configurazione dei criteri di controllo dell'accesso, verificare che il traffico proveniente dai client AnyConnect possa raggiungere le reti interne selezionate, come mostrato nell'immagine.

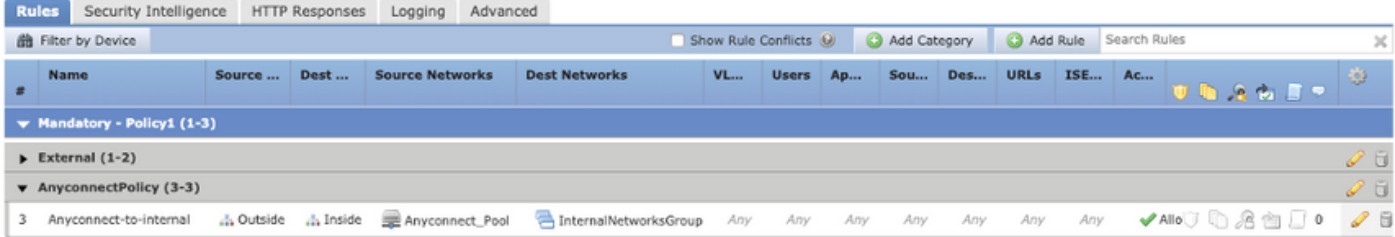

## I client AnyConnect non dispongono di accesso a Internet

Esistono due possibili scenari per questo problema.

1. Il traffico destinato a Internet non deve passare attraverso il tunnel VPN.

Verificare che Criteri di gruppo sia configurato per il tunneling suddiviso come reti tunnel specificate di seguito e NON come Consenti tutto il traffico sul tunnel, come mostrato nell'immagine.

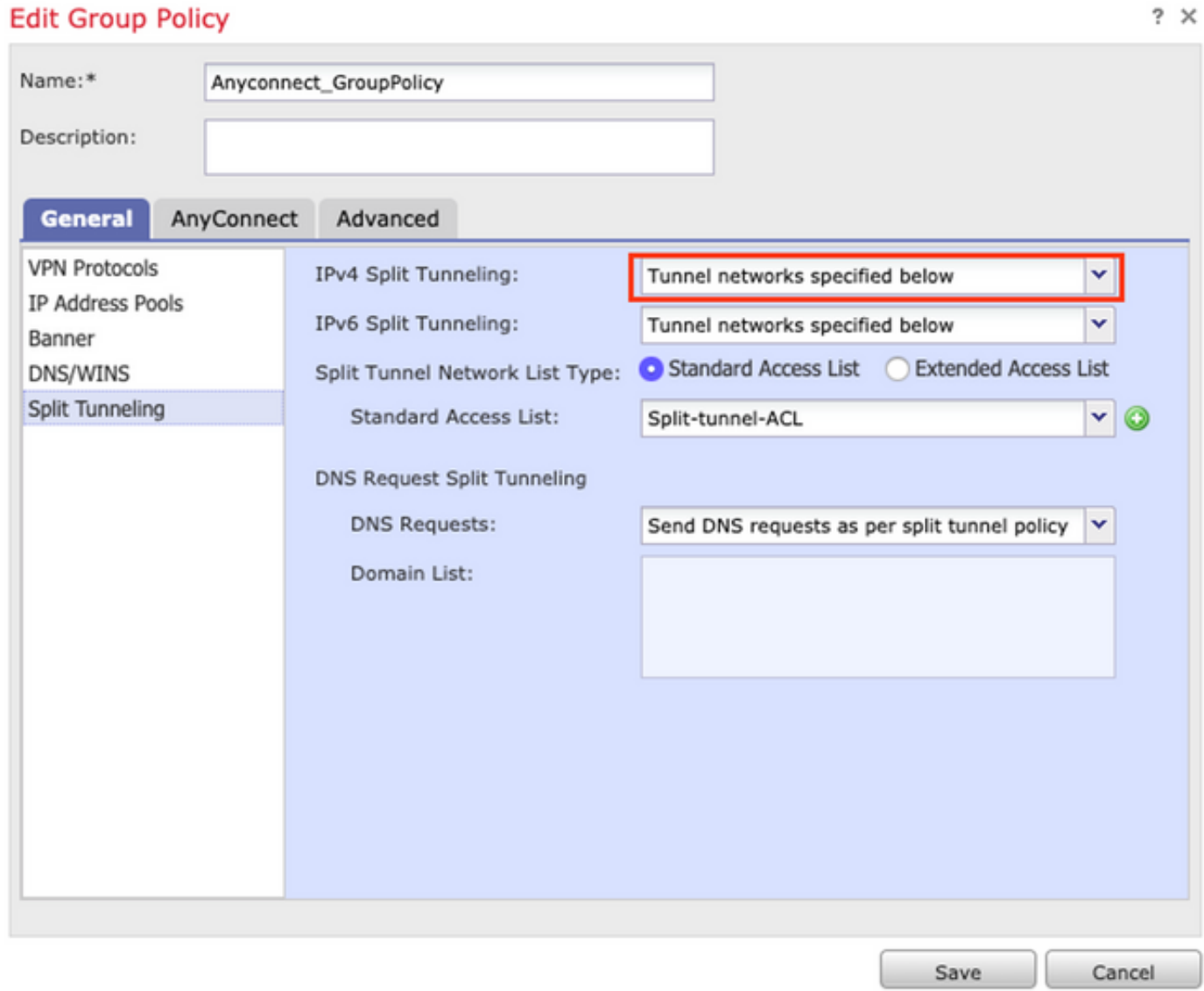

2. Il traffico destinato a Internet deve passare attraverso il tunnel VPN.

In questo caso, la configurazione di Criteri di gruppo più comune per il tunneling ripartito consiste nel selezionare Consenti tutto il traffico sul tunnel, come mostrato nell'immagine.

#### **Edit Group Policy**

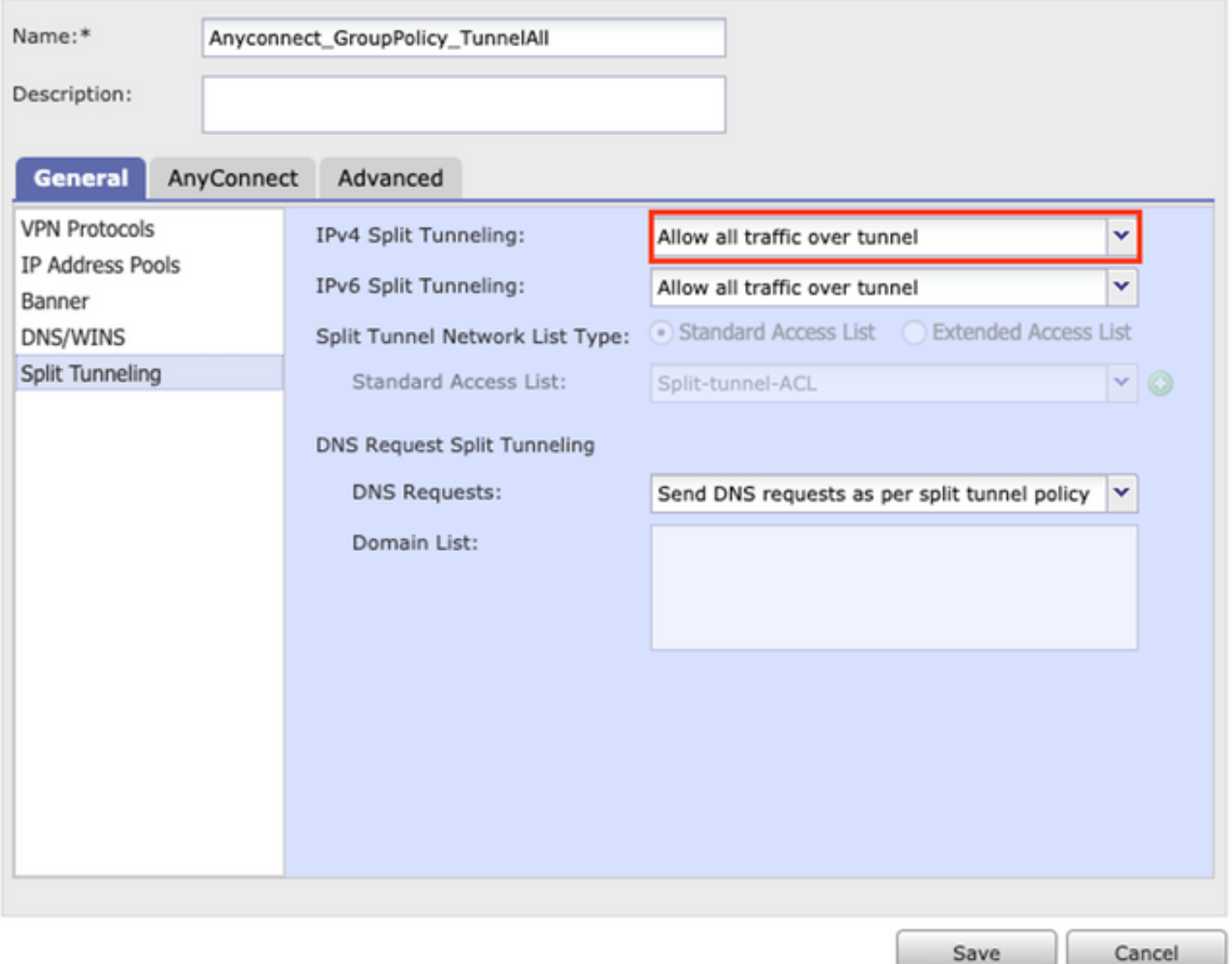

#### Passaggio 1. Verificare la configurazione di esenzione NAT per la raggiungibilità della rete interna.

Ricorda che dobbiamo ancora configurare una regola di esenzione NAT per avere accesso alla rete interna. Esaminare il Passaggio 2 della I client AnyConnect non possono accedere alle risorse interne sezione.

#### Passaggio 2. Verificare la configurazione dell'hairpinning per le traduzioni dinamiche.

Affinché i client AnyConnect possano accedere a Internet tramite il tunnel VPN, dobbiamo verificare che la configurazione NAT del hairpinning sia corretta per il traffico da convertire nell'indirizzo IP dell'interfaccia.

- Passare alla configurazione NAT: Dispositivi > NAT.
- Verificare che la regola NAT dinamico sia configurata per l'interfaccia corretta (collegamento ●ISP (Internet Service Provider)) come origine e destinazione (hairpinning). Verificare inoltre che la rete utilizzata per il pool di indirizzi VPN AnyConnect sia selezionata in Originale e nell'IP dell'interfaccia di destinazione è selezionata per Origine tradotta, come mostrato nell'immagine.

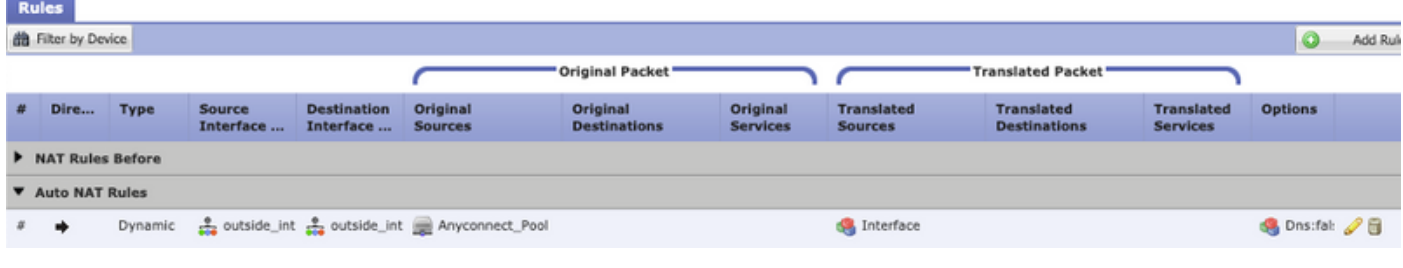

### Passaggio 3. Verificare i criteri di controllo di accesso.

In base alla configurazione dei criteri di controllo dell'accesso, verificare che il traffico proveniente dai client AnyConnect possa raggiungere le risorse esterne, come mostrato nell'immagine.

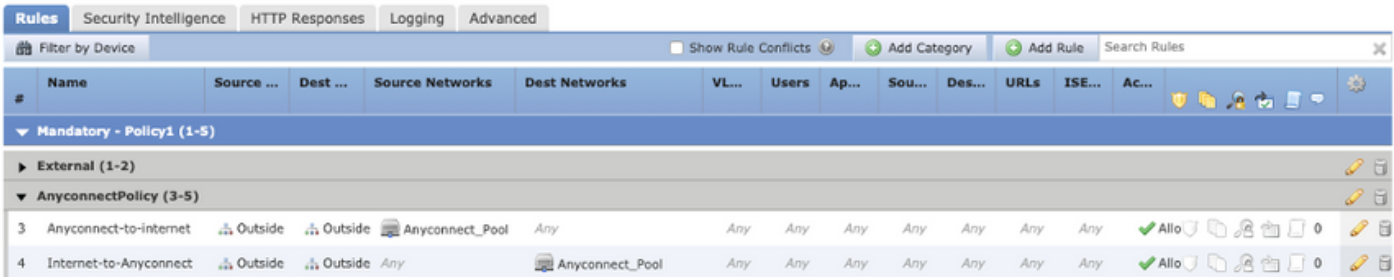

## I client AnyConnect non possono comunicare tra loro

Esistono due possibili scenari per questo problema:

- 1. Client AnyConnect con Consenti tutto il traffico sul tunnel configurazione sul posto.
- 2. Client AnyConnect con Reti tunnel specificate di seguito configurazione sul posto.
- 1. Client AnyConnect con Consenti tutto il traffico sul tunnel configurazione sul posto.

Quando Consenti tutto il traffico sul tunnel è configurato per AnyConnect significa che tutto il traffico, interno ed esterno, deve essere inoltrato all'headend AnyConnect. Questa situazione si verifica quando si dispone di NAT per l'accesso a Internet pubblico, in quanto il traffico proveniente da un client AnyConnect destinato a un altro client AnyConnect viene convertito all'indirizzo IP dell'interfaccia e pertanto la comunicazione non riesce.

### Passaggio 1. Verificare la configurazione di esenzione NAT.

Per risolvere questo problema, è necessario configurare una regola di esenzione NAT manuale per consentire la comunicazione bidirezionale all'interno dei client AnyConnect.

- Passare alla configurazione NAT: Dispositivi > NAT.
- Verificare che la regola di esenzione NAT sia configurata per l'origine (pool VPN AnyConnect) ●e la destinazione corretti. (AnyConnect VPN Pool). Verificare inoltre che sia presente la configurazione corretta del hairpin, come mostrato nell'immagine.

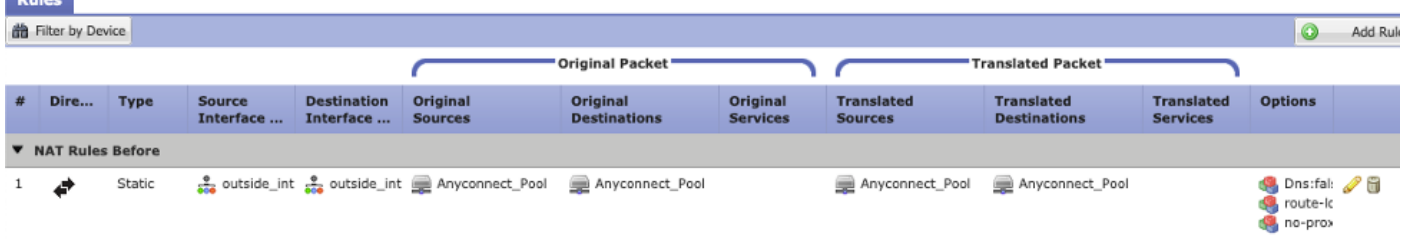

### Passaggio 2. Verificare i criteri di controllo di accesso.

In base alla configurazione dei criteri di controllo dell'accesso, verificare che il traffico proveniente dai client AnyConnect sia consentito, come mostrato nell'immagine.

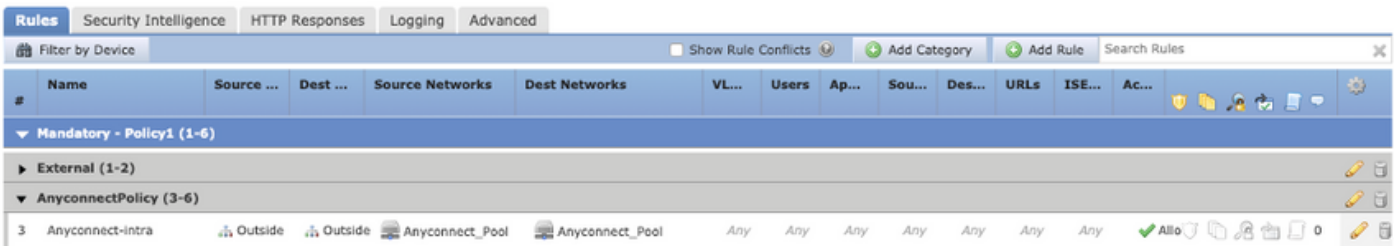

2. I client Anyconnect con Reti tunnel specificate di seguito configurazione sul posto.

Con Reti tunnel specificate di seguito configurati per i client AnyConnect, solo il traffico specifico viene inoltrato a tramite il tunnel VPN. Tuttavia, dobbiamo verificare che l'headend abbia la configurazione corretta per consentire la comunicazione tra i client AnyConnect.

#### Passaggio 1. Verificare la configurazione di esenzione NAT.

Controllare il Passaggio 1, nella sezione Consenti tutto il traffico sul tunnel.

#### Passaggio 2. Verificare la configurazione del tunneling ripartito.

Per consentire ai client AnyConnect di comunicare tra loro, è necessario aggiungere gli indirizzi del pool VPN nell'ACL dello split-tunnel.

- Seguire il punto 1 della I client AnyConnect non possono accedere alle risorse interne sezione.
- Verificare che la rete del pool VPN AnyConnect sia elencata nell'elenco degli accessi al ●tunneling suddiviso, come mostrato nell'immagine.

 $2 \times$ **Edit Standard Access List Object** Name Split-tunnel-ACL  $-\sqrt{2}$  Entries (2) Add **Sequence No Action Network** 1  $\blacktriangleright$  Allow InternalNetwork3 ╱⋒ InternalNetwork2 InternalNetwork1  $\overline{2}$ Allow Anyconnect\_Pool 08 Allow Overrides n Cancel Save

Nota: Se sono presenti più pool IP per i client AnyConnect e la comunicazione tra i diversi pool è necessaria, aggiungere tutti i pool nell'ACL di tunneling suddiviso, quindi aggiungere anche una regola di esenzione NAT per i pool IP necessari.

#### Passaggio 3. Verificare i criteri di controllo di accesso.

Verificare che il traffico proveniente dai client AnyConnect sia consentito, come mostrato nell'immagine.

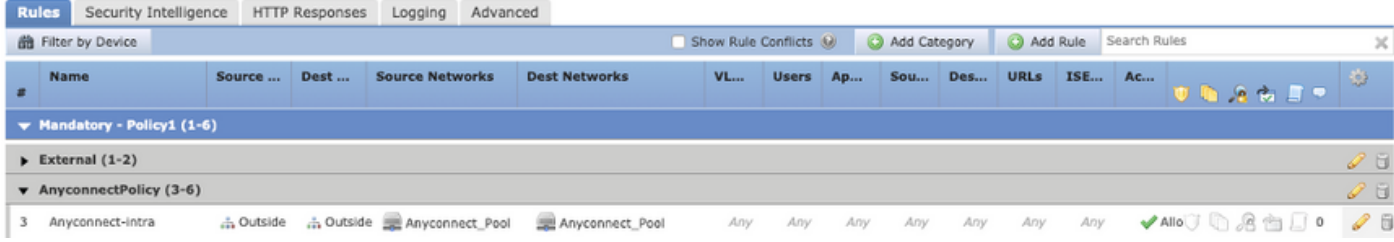

## I client AnyConnect non possono stabilire chiamate telefoniche

In alcuni scenari, i client AnyConnect devono stabilire chiamate telefoniche e videoconferenze tramite VPN.

I client AnyConnect possono connettersi all'headend AnyConnect senza alcun problema. Possono raggiungere risorse interne ed esterne, ma non è possibile effettuare chiamate telefoniche.

In questi casi dobbiamo considerare i seguenti punti:

- Topologia di rete per la voce.
- $\bullet$  Protocolli interessati. ad esempio il Session Initiation Protocol (SIP), il Rapid Spanning Tree Protocol (RSTP), ecc.
- Modalità di connessione dei telefoni VPN a Cisco Unified Communications Manager (CUCM).

Per impostazione predefinita, l'ispezione delle applicazioni viene abilitata per impostazione predefinita nell'FTD e nell'ASA nella mappa dei criteri globale.

Nella maggior parte dei casi, i telefoni VPN non sono in grado di stabilire una comunicazione affidabile con CUCM perché l'headend AnyConnect ha un'ispezione dell'applicazione abilitata che modifica il segnale e il traffico vocale.

Per ulteriori informazioni sull'applicazione voce e video in cui è possibile eseguire il controllo delle applicazioni, vedere il documento seguente:

#### Capitolo: Ispezione per protocolli voce e video

Per verificare se il traffico di un'applicazione viene interrotto o modificato dalla mappa dei criteri globale, è possibile utilizzare il comando show service-policy, come mostrato di seguito.

firepower#show service-policy

Global policy: Service-policy: global\_policy Class-map: inspection\_default Inspect: sip , packet 792114, lock fail 0, drop 10670, reset-drop 0, 5-min-pkt-rate 0 pkts/sec, v6-fail-close 0 sctp-drop-override 0

In questo caso possiamo vedere come l'ispezione SIP scarta il traffico.

Inoltre, l'ispezione SIP può anche tradurre gli indirizzi IP all'interno del payload, non nell'intestazione IP, e causare diversi problemi, quindi si consiglia di disabilitarla quando si desidera utilizzare i servizi voce su AnyConnect VPN.

Per disabilitarlo, è necessario completare la procedura seguente:

#### Passaggio 1. Accedere alla modalità di esecuzione privilegiata.

Per ulteriori informazioni su come accedere a questa modalità, consultare il documento successivo:

[Capitolo: Uso dell'interfaccia della riga di comando \(CLI\)](/content/en/us/td/docs/security/firepower/command_ref/b_Command_Reference_for_Firepower_Threat_Defense/using_the_FTD_CLI.html)

#### Passaggio 2. Verificare la mappa dei criteri globale.

Eseguire il comando successivo e verificare se l'ispezione SIP è abilitata.

firepower#show running-config policy-map

.

.

.

.

.

policy-map global\_policy class inspection\_default inspect dns preset\_dns\_map inspect ftp inspect h323 h225 inspect h323 ras inspect rsh inspect rtsp inspect sqlnet inspect skinny inspect sunrpc inspect xdmcp

#### **inspect sip**

 inspect netbios inspect tftp inspect ip-options inspect icmp inspect icmp error

inspect esmtp

.

.

#### Passaggio 3. Disabilitare l'ispezione SIP.

Se l'ispezione SIP è abilitata, disattivarla eseguendo il comando seguente dal prompt dei comandi:

> configure inspection sip disable Passaggio 4. Verificare nuovamente la mappa dei criteri globali.

Verificare che l'ispezione SIP sia disabilitata dalla mappa dei criteri globale:

firepower#show running-config policy-map

 class inspection\_default inspect dns preset\_dns\_map inspect ftp inspect h323 h225 inspect h323 ras inspect rsh inspect rtsp inspect sqlnet inspect skinny inspect sunrpc

policy-map global\_policy

inspect xdmcp

inspect netbios

inspect tftp

inspect ip-options

inspect icmp

inspect icmp error

inspect esmtp

## I client AnyConnect possono stabilire chiamate telefoniche, ma le chiamate non contengono audio

Come accennato nella sezione precedente, una necessità molto comune per i client AnyConnect è stabilire le chiamate telefoniche quando sono connessi alla VPN. In alcuni casi è possibile stabilire la chiamata, ma i client potrebbero non avere audio. Ciò si applica agli scenari successivi:

• Nessun segnale audio nella chiamata tra un client AnyConnect e un numero esterno.

• Nessun segnale audio nella chiamata tra un client AnyConnect e un altro client AnyConnect. Per risolvere questo problema, è possibile eseguire la procedura seguente:

### Passaggio 1. Verificare la configurazione del tunneling ripartito.

- Passare al profilo di connessione utilizzato per la connessione a: Dispositivi > VPN > Accesso remoto > Profilo di connessione > Seleziona profilo.
- Passare al criterio di gruppo assegnato a tale Profile: Edit Criteri di gruppo > Generale.
- Controllare la configurazione del tunneling diviso, come mostrato nell'immagine.

#### **Edit Group Policy**

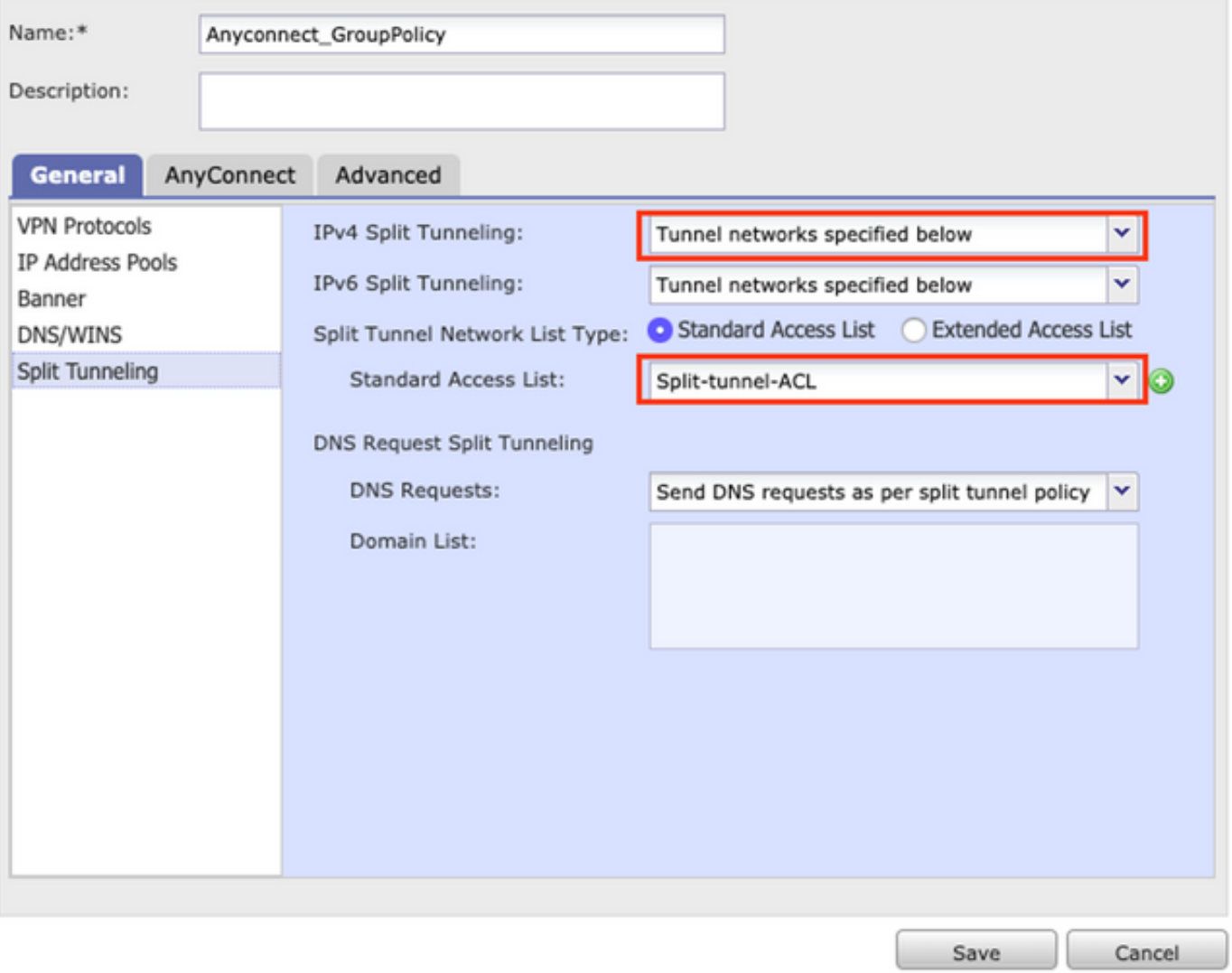

- Se configurato come Reti tunnel specificate di seguitoverificare la configurazione dell'elenco degli accessi: Oggetti > Gestione oggetti > Elenco accessi > Modifica elenco accessi per tunneling diviso.
- Verificare che i server voce e le reti del pool IP AnyConnect siano elencati nell'elenco degli ●accessi al tunneling suddiviso, come mostrato nell'immagine.

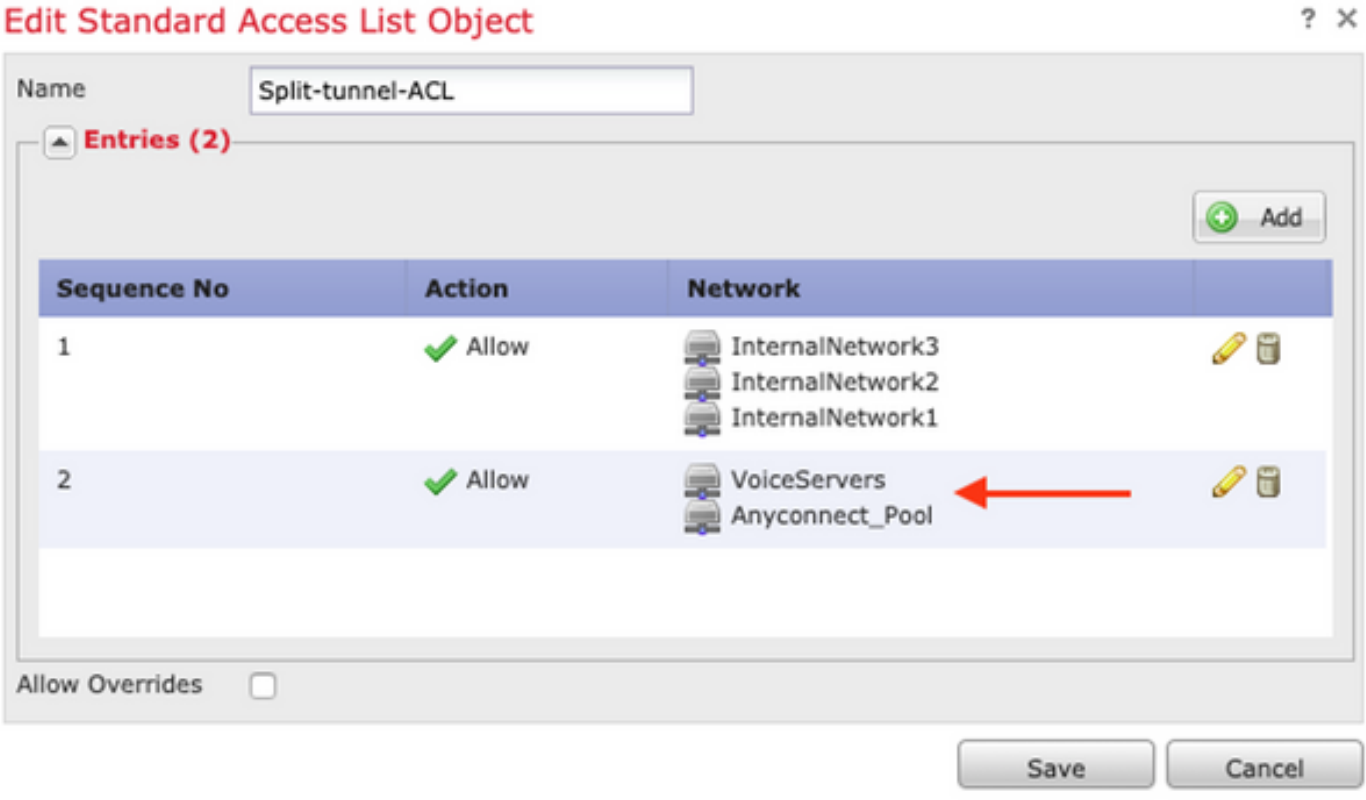

## **Edit Standard Access List Object**

### Passaggio 2. Verificare la configurazione di esenzione NAT.

Le regole di esenzione NAT devono essere configurate per esentare il traffico dalla rete VPN di AnyConnect alla rete dei server voce e anche per consentire la comunicazione bidirezionale all'interno dei client AnyConnect.

- Passare alla configurazione NAT: Dispositivi > NAT.
- verificare che la regola di esenzione NAT sia configurata per le reti di origine (server voce) e di destinazione (pool VPN AnyConnect) corrette e che la regola NAT hairpin per consentire la comunicazione tra il client AnyConnect e il client AnyConnect sia configurata. Verificare inoltre che per ogni regola sia disponibile la configurazione corretta delle interfacce in entrata e in uscita, in base alla progettazione di rete, come mostrato nell'immagine.

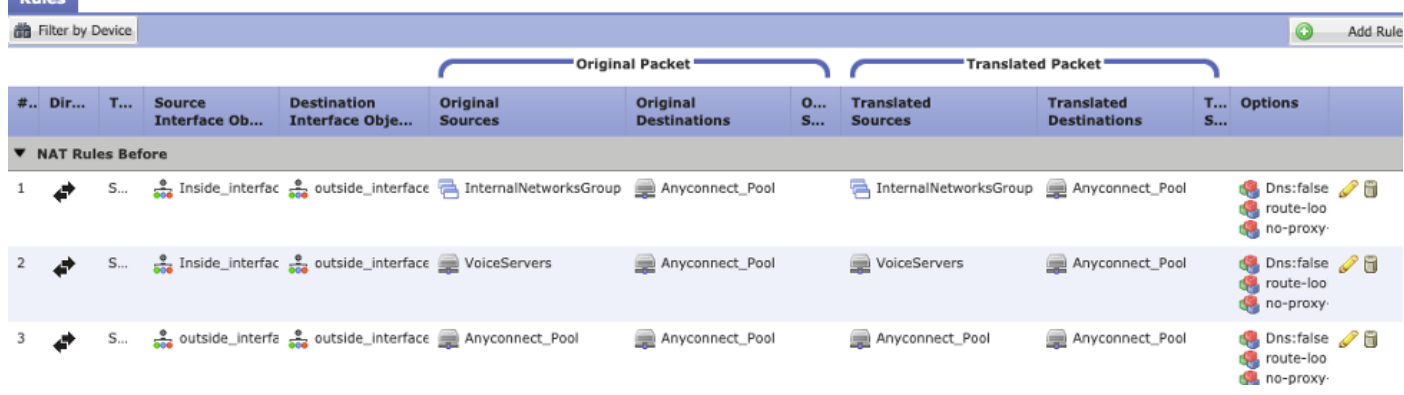

### Passaggio 3. Verificare che l'ispezione SIP sia disabilitata.

 $B<sub>1</sub>$ 

Rivedere la sezione precedente I client AnyConnect non possono stabilire chiamate telefoniche per sapere come disabilitare l'ispezione SIP.

Passaggio 4. Verificare i criteri di controllo di accesso.

In base alla configurazione dei criteri di controllo dell'accesso, verificare che il traffico proveniente dai client AnyConnect possa raggiungere i server voce e le reti coinvolte, come mostrato nell'immagine.

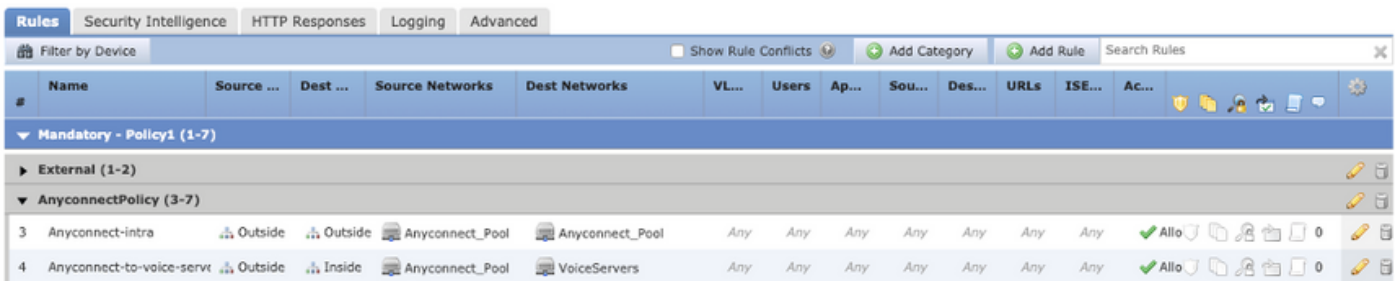

# Informazioni correlate

- In questo video viene illustrato l'esempio di configurazione per i diversi problemi discussi in questo documento.
- Per ulteriore assistenza, contattare il Technical Assistance Center (TAC). È necessario un contratto di supporto valido: Contatti del supporto Cisco internazionali.
- Puoi anche visitare la Cisco VPN Community qui.